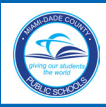

## **M-DCPS Workplace - Create Group**

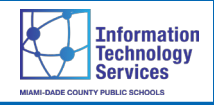

## **Create a Group**

How to Create a Workplace Group. From your Workplace home page, go to the **Create Group** link under the **Explore** section on the left side of the page.

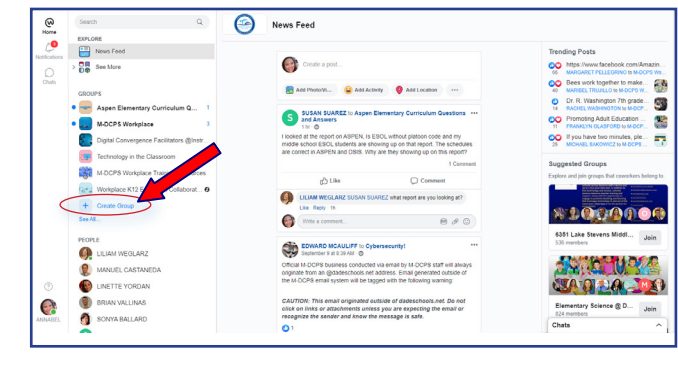

▼ **Click Create Group**

The **Choose a Group Type** page will open.

Choose a group type. *[In this example will use Teams & Projects.]*

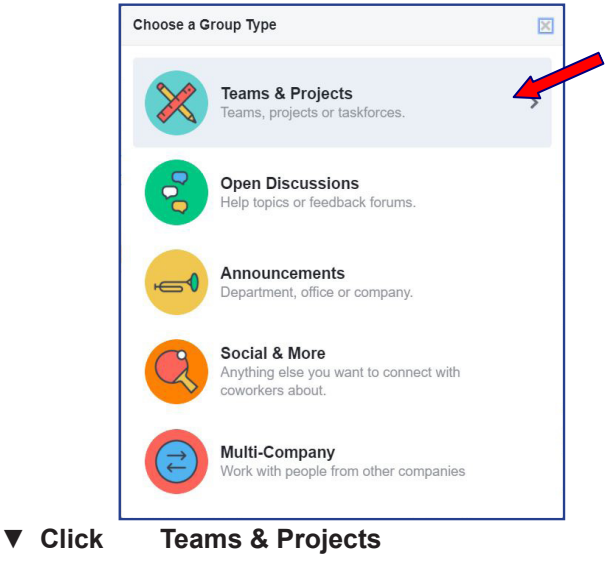

The **Describe your group** page will open.

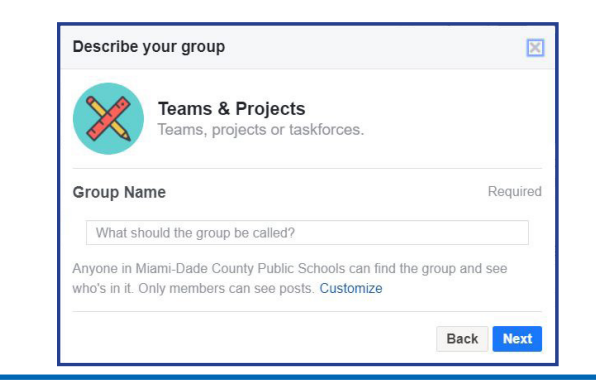

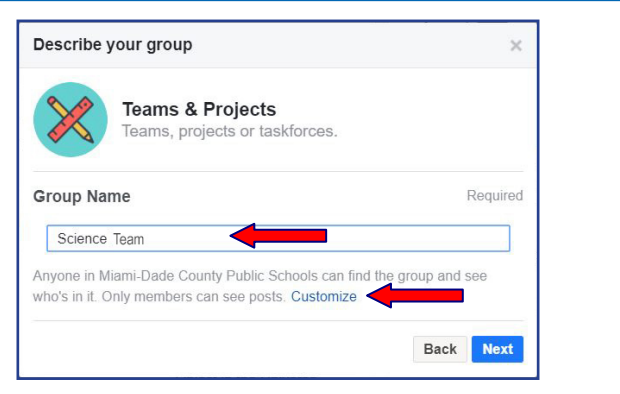

▼ **Type** the group name *[9999 Science @ School Name]* ▼ **Click Customize** to set up the privacy for the group

The **Privacy** section will display. Some group types will default to **Closed,** others to **Open**. *[For this exercise we will leave it Closed.]* 

**Closed** means that anyone in Miami-Dade County Public Schools can find the group and see who is in it but only members can see posts.

**Open** means anyone in Miami-Dade County Public Schools can see the group, its members and their posts.

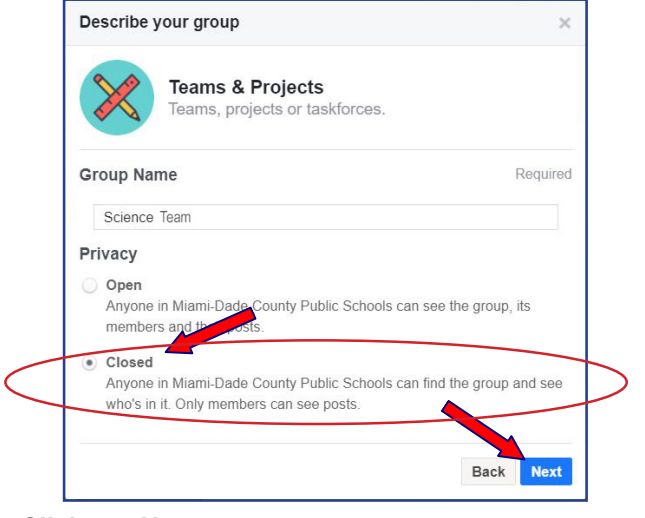

▼ **Click Next**

The **Add coworkers to 9999 Science @ School Name**  page will open.

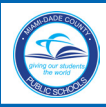

# **M-DCPS Workplace - Create Group**

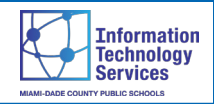

### **Invite by E-mail E-mail Template**

There are different options to add coworkers. We will use the **Invite by e-mail** option.

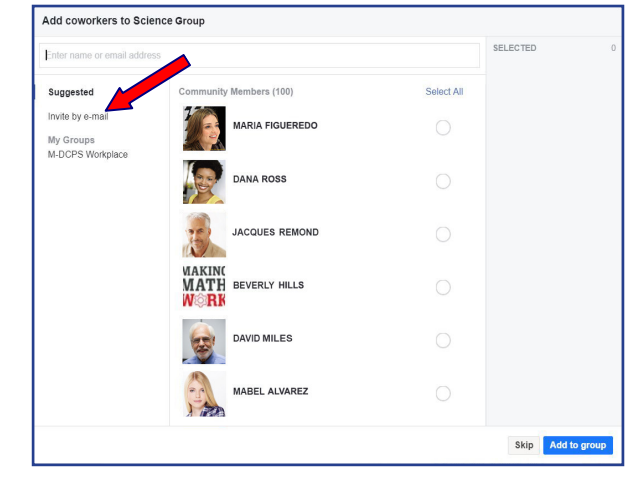

▼ **Click Invite by e-mail**

The page will change to show two options, **INVITE VIA EMAIL** and **INVITE A MAILING LIST**.

#### In the **INVITE A MAILING LIST** section,

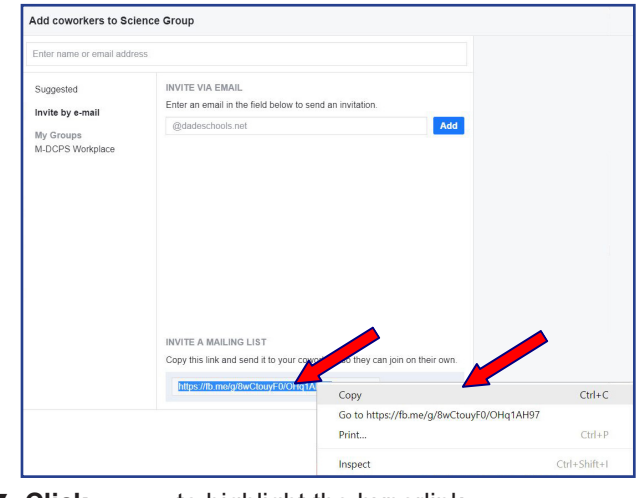

- ▼ **Click** to highlight the hyperlink
- ▼ **Right Click** to copy the link

The hyperlink can now be pasted to the e-mail invitation. *[See E-mail Template Invitation section in the right column on this page.]* 

An e-mail template for inviting coworkers to join a group is available in our **Workplace** web page.

#### www.workplace.dadeschools.net

From the Workplace web page, scroll down to the section **HOW to Workplace**.

| ٠                                                                                                    | <b>HOW to Workplace</b>                                                                                                    |
|----------------------------------------------------------------------------------------------------|----------------------------------------------------------------------------------------------------|
| <b>ATLANT</b><br>œ<br>Q. Stain 31 Deep Tram<br>$-$<br>$-0.000$<br>MO<br>$\overline{\mathbf{e}}$<br>$\alpha$<br>والا<br>x<br>Architectury<br>Search.<br><b>APAR</b><br><b>AD2183</b><br>$6 -$<br>Mets on your mind?<br><b>TATIONS</b><br>Carate Taylor<br><b>Northeast Streams</b><br>Courtesy of the futural Bulleties, here's what aur<br>ment sears baks the 14441-tours fall, ever before<br>sa've found it up it<br>Ξ<br>ä<br>$\circ$<br>$\sigma$ | To use Workplace, log on to the Employee Portal, click on the<br>Workplace tile, type your full name, and click "Create<br>Account" for first time users.<br>M-DCPS WorkPlace - Create Group User<br><b>Send Group Invite E-mail Template</b> |
| WHAT<br>HOW                                                                                                    | FAQ's<br><b>START</b>                                                                                                    |

▼ **Click Send Group Invite E-mail Template** link

The Outlook Send Group Invite message will open.

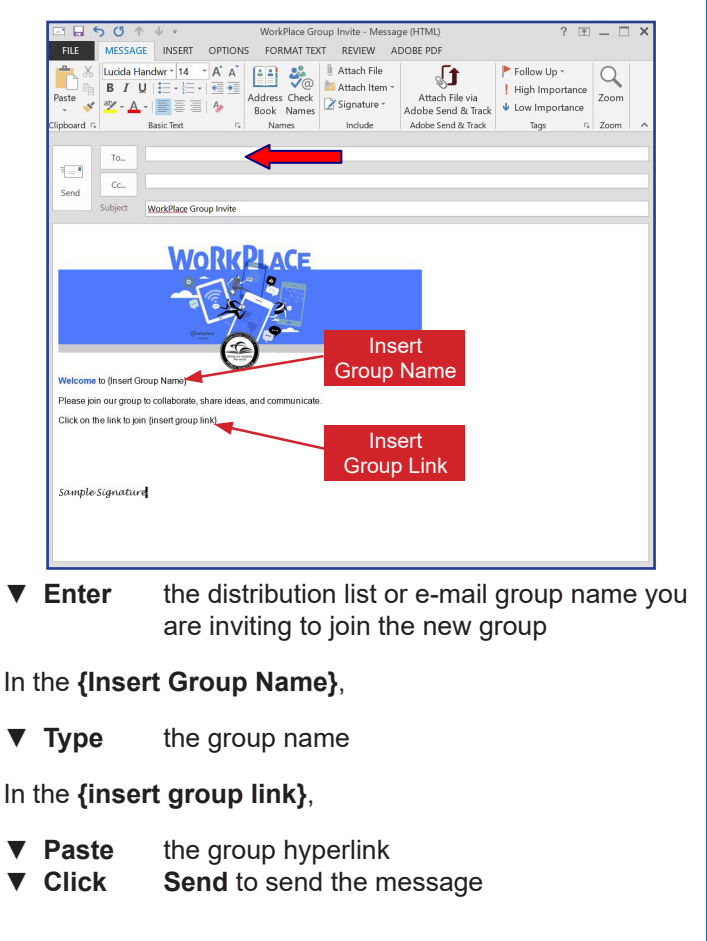